#### Proponent

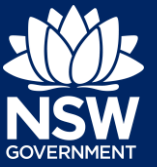

### **Overview**

This guide provides steps on how to request a new meeting for an SDRP application that has been submitted successfully via the NSW Planning Portal.

A new meeting request applies to a meeting that will take place after your first meeting with the SDRP, which was automatically requested when you submitted your application.

You can request a new meeting as often as you require and at any time while your SDRP application is active.

# Requesting a New Meeting

**1.** Login to the NSW Planning Portal to display all cases that are currently in your Active work.

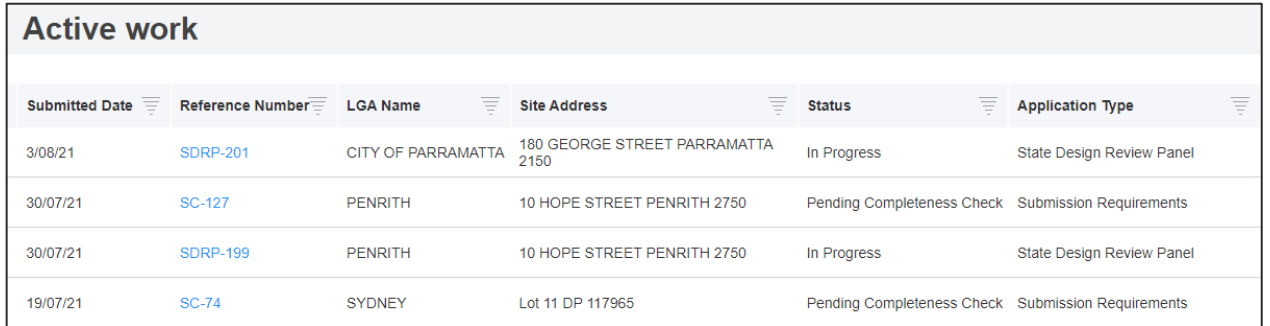

Request a new meeting from the SDRP application (parent case).

**2. Click** on the SDRP reference number to open your application. Continue to Step 3.

If you cannot readily find the SDRP reference number in your Active work, you can search for it by any of the column headings, including Reference Number.

- **a. Click** on the **ight** icon to the right of the Reference Number column heading.
- **b. Enter** the SDRP reference number in the Search Text box or **select** the relevant tick box and **click** Apply. The SDRP application will display in your Active work (see below).

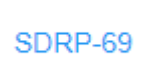

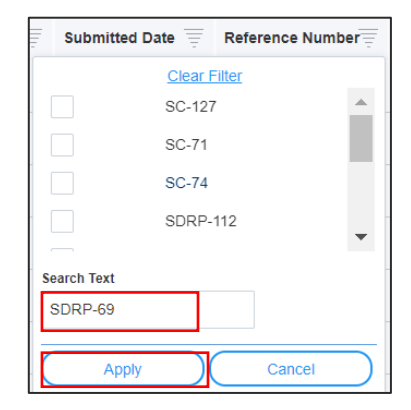

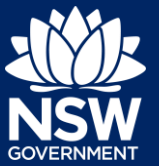

**c. Click** on the SDRP reference number to open the application.

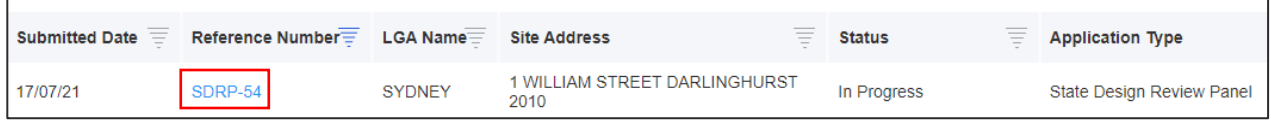

**Note:** Alternatively, you can search for the application using the global search field at the top of the screen. **Enter** the SDRP reference number and **press** [Enter] to locate and open the application**.** 

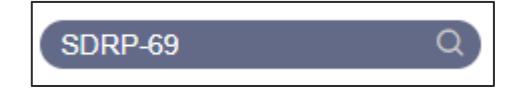

The SDRP application opens.

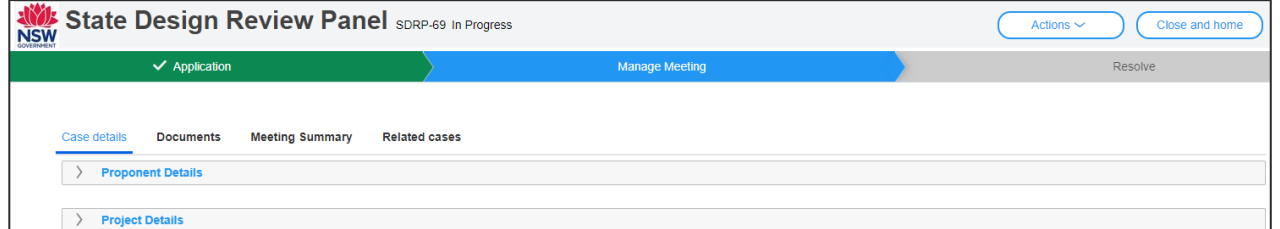

**3. Click** on the Actions drop-down and **select** Request for New Meeting.

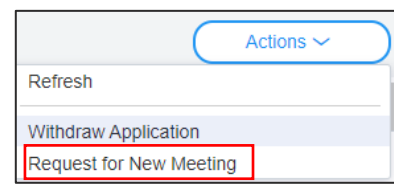

The Request for New Meeting screen displays.

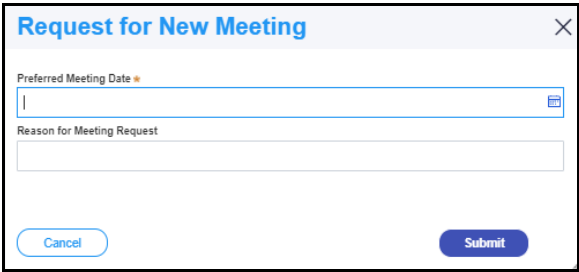

### Proponent

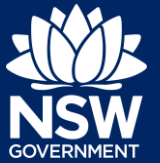

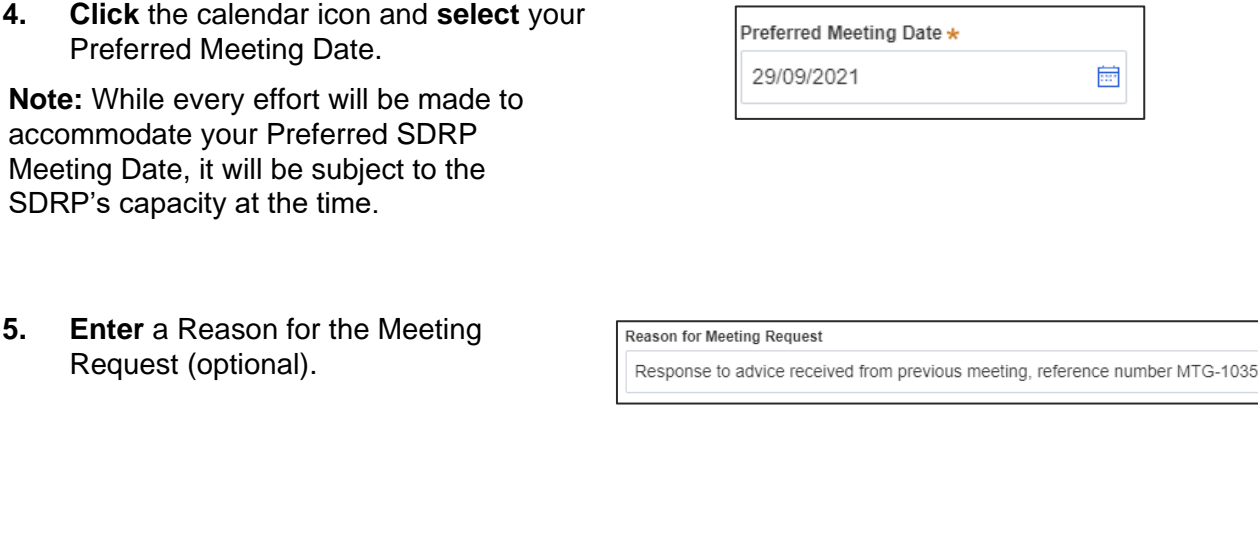

**6. Click** Submit to complete your request for a new meeting.

**Submit** 

This completes your request for a new meeting.

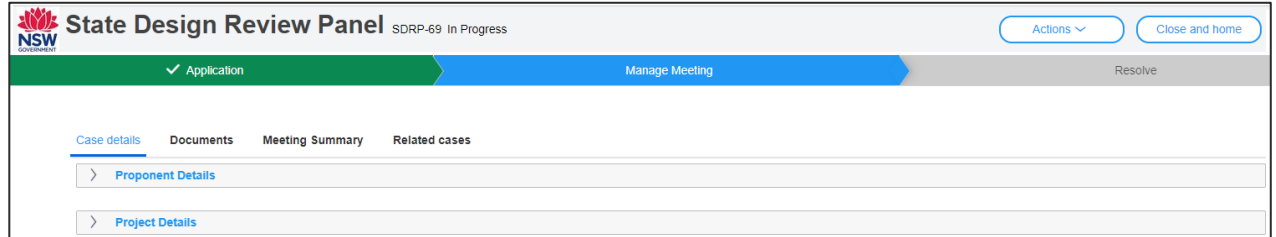

When you click Submit:

The system generates an email notification to the SDRP team requesting a new meeting.

**7. Click** Close and home to return to your dashboard.

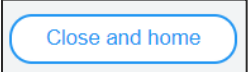

Proponent

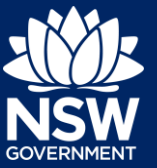

## What Happens Next?

Your new meeting request will workflow to the SDRP team.

The Proponent's primary contact and any additional contacts will receive email notifications regarding:

- The new SDRP meeting date
- The SDRP submission requirements for the new meeting.

**Note**: For steps on how to enter your submission requirements via the Portal, please refer to our relevant quick reference guide.

End of Steps

# If you need more information

- Click the Help link at the top of the screen to access the NSW Planning Portal help pages and articles.
- View more quick reference guides, FAQs and support resources on our support page at<https://www.planningportal.nsw.gov.au/support/how-guides> and/or contact ServiceNSW on 1300 305 695.

© State of New South Wales through Department of Planning, Industry and Environment 2021. The information contained in this publication is based on knowledge and understanding at the time of writing (August 2021). However, because of advances in knowledge, users are reminded of the need to ensure that the information upon which they rely is up to date and to check the currency of the information with the appropriate officer of the Department of Planning, Industry and Environment or the user's independent adviser.